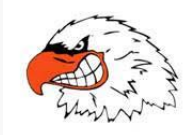

# *Welcome Parents and Athletes~ All Jasper athletes must complete the Privit Profile enrollment process prior to the physical exam appointment.*

We are excited to introduce a new and easier process for completing the health history forms required before sport participation, called Privit Profile™ (formerly known as e-PPE, electronic Pre-Participation Evaluation). Privit Profile™ replaces the paper-based forms with an electronic solution for submitting and managing health information. Privit Profile™ is compliant with international privacy laws, including HIPAA and COPPA, ensuring your child's information is secure.

Privit Profile™ helps increase the health and safety of athletes, and enhance the security and accessibility of the health information when needed.

The three major benefits of using Privit Profile™ are:

## **1. Simplifies the pre-participation process** - **Paper to Privit Profile™**

- **Easy** to complete the health history and all other forms on any smart phone, tablet, or computer.
- **Review/Complete/Update** the information at anytime.

## **2. Improves Athlete Safety and Reduces Risks**

- Comprehensive health history pinpointing any **factors** that might contribute to injury.
- **Real time health information available on the sidelines.**

## **3. Ensures Privacy and Availability of any Athlete's Health Information**

- Accessible to **only** parents/guardians and authorized school personnel**.**
- Parents/Guardians and athletes can use completed information for other activities/organizations**.**

By using Privit Profile™ to manage your child's health history information, the biggest benefit will be in subsequent years because you will **only have to update the information in Privit Profile™** as opposed to completing all the paper-based forms again.

[Click here,](https://support.privit.com/hc/en-us/articles/202350488-Registering-For-e-PPE) for step-by-step instructions explaining how to access Privit Profile™.

# *Crtical Steps for Parents/Athletes Getting Started*

## **Welcome to Privit Profile!**

This article provides instructions to parents/guardians or athletes on completing Privit Profile™. The forms can be completed on a mobile device, laptop, tablet, or any device connected to the internet.

## **If you need assistance with Privit Profile™, please contact the [Help Center](https://support.privit.com/hc/en-us/requests/new?%20) at 844-234-4357.**

Before completing the relevant information, we recommend having the following information available:

- Family Medical History and Athlete's Medical History.
- Athlete's Immunizations/Allergies/Medications Information.
- Primary Health Insurance Information.

## **Privit Profile Instructions:**

(Each component must be completed **prior** to the physical exam appointment.)

1. Go to the school/organization's Privit Profile™ website or go to [www.e-ppe.com](http://www.e-ppe.com/) and search for the school/organization **Jasper High School.**

2. From the results page, click on the **Jasper High School**.

3. From the landing page, click **Register**. (If you already have registered an account, please click Login. Registration should only happen once per family.)

4. If your athlete is under the age of 18, fill out the registration page with a parent/guardian's information. This will be the information used when accessing your Privit Profile account in the future. Click **Register**. (If you are completing PRIVIT for multiple children or you have already registered, **do not register again** and please refer to #6 below.)

5. After clicking 'Register' you will be taken to the HOME page. (If a Welcome Message appears, click **Continue** located towards the top of the message.)

6. On the Home page click the **Add Member** button. (This will add your athlete to your account and complete the required forms.)

- nter the athlete's first name (and last name if different), date of birth, and gender.
- Click **Add Member.**
- Click on **your athlete's name** from the home page. (Regardless if the athlete has a "Pending" next to their name.)
- If applicable, begin completing the Personal Details by clicking the **Start/Update** icon to the right of Personal Details.
- Complete the Personal Details section to 100% and click **Save and Exit**.

**IMPORTANT:** By completing this section, the athlete's demographic information can be copied to pre-populate for other family members' by using the 'Copy Data' button.

- \*Based on the school/organization's setup, when the Personal Details is 100% complete, you will be able to click **Start** on the next form.
- When your athlete's home page states "Submission Complete" in green, then your athlete should be good to go and you can log out. If your athlete's home page states "Submission Incomplete" in orange, I recommend hovering your mouse cursor over the submission incomplete to see what needs to be completed and then complete the forms in the pop up.
- If and only if the school/organization has this setup, click Start to complete all sections of the e-PPE questionnaire. We recommend completing the questionnaire all together at once. Click the **Save and Exit** button (Located at the bottom of each page in the questionnaire) to allow you to finish at a later date if needed.

**IMPORTANT:** For the e-PPE Questionnaire to be 100% complete, answer all mandatory questions, marked with a red asterisk (\*), and check the box at the bottom that states "I have thoroughly read all questions on this page and answered them to the best of my knowledge."

7. Join a Team. After completing the necessary forms, the athlete must join a team. To do this, click **Update** next to Joined Teams from the HOME page. Check the box next to all appropriate teams and click **Done** at the bottom of the page.

**IMPORTANT:** Do **not** skip this step as it is critical for staff to review completion status, emergency contact information, and see your athlete on the team roster.

8. After you have completed the required forms and joined a team(s), you will need to print out or electronically sign the appropriate forms. To print or sign the required forms, select **Sign** to the right of Signed Documents or select **Print Documents** from your HOME page.

**IMPORTANT:** The organization/school determines which forms can be printed and/or require e-signatures.

**If you need assistance with Privit Profile™, please contact the Help Center at 844-234-4357.**